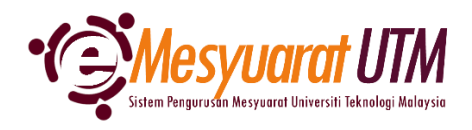

## **PANDUAN URUS SETIA MESYUARAT SISTEM eMESYUARAT UTM**

# **MUATNAIK LAMPIRAN MESYUARAT** 1. Untuk mengakses menu Paparan Mesyuarat, klik butang Menu Mesyuarat dan Mesyuarat dan Mesyuarat Ahlidan Menu Mesyuarat SuperAdmin - Kategori dan Peranan Admin Admin - Jenis dan Peranan Urusetia Urusetia - Pengurusan Ahli dan Mesyuarat Ahli - Paparan Mesyuarat

2. Urus setia mesyuarat akan dapat melihat senarai mesyuarat-mesyuarat yang diurus setiakan.

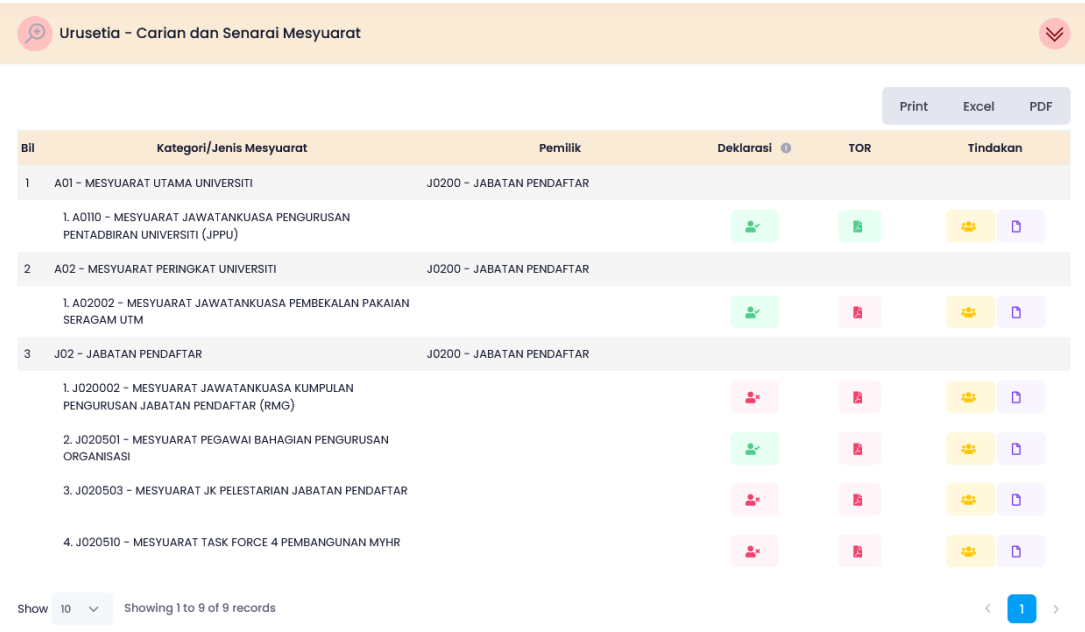

3. Klik pada *ikon* Perincian Duntuk memaparkan rekod-rekod mesyuarat

4. Sistem akan memaparkan rekod-rekod mesyuarat yang telah didaftarkan.

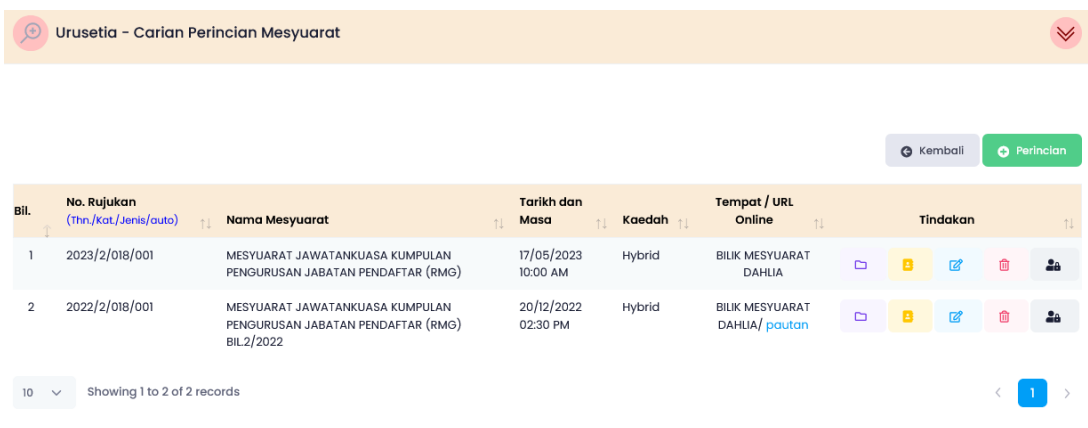

5. Klik ikon Muat Naik Fail **D**. Sistem akan memaparkan lampiran yang terdapat bagi mesyuarat tersebut.

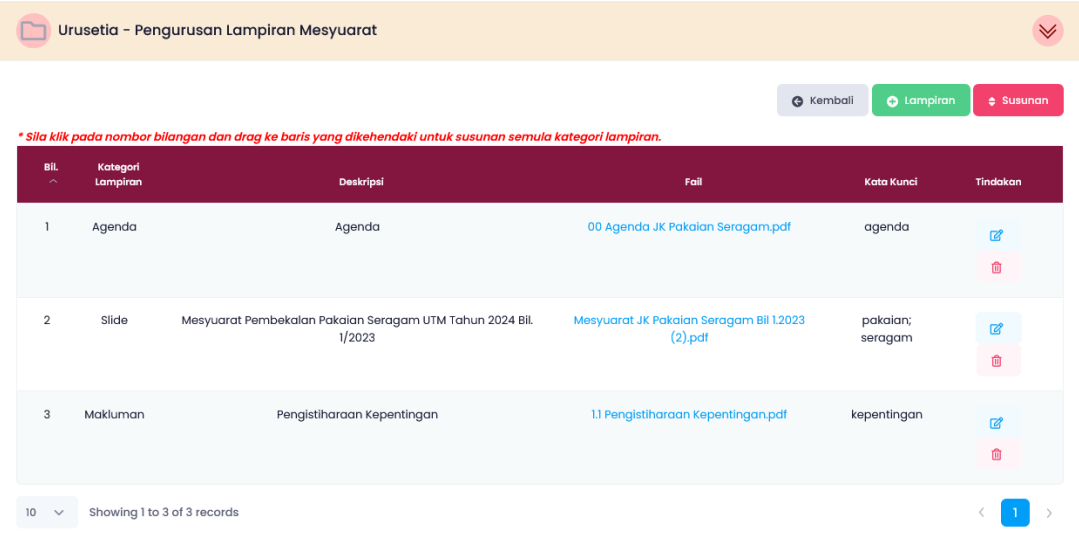

6. Bagi muat naik lampiran baharu, klik butang o Lampiran dan isi maklumat yang diperlukan oleh sistem.

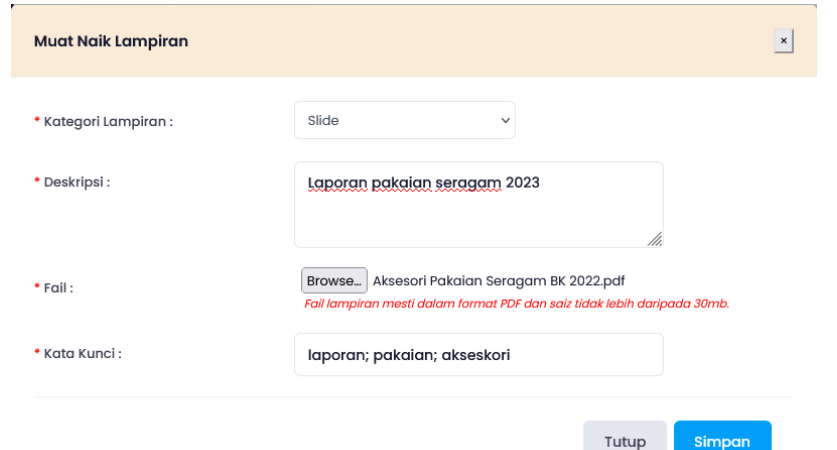

- Nota: i. Kategori Lampiran Jenis agenda / lampiran mesyuarat
	- ii. Deskripsi Nama Agenda mesyuarat
	- iii. Fail Laporan / fail / slaid
	- iv. Kata Kunci Perkataan penting bagi memudahkan proses carian. Boleh dimasukkan lebih daripada 1 kata kunci. Diasingkan dengan simbol **;**
- 7. Selesai/Tamat.

## **SUSUN LAMPIRAN**

- 1. Urusetia boleh membuat susunan lampiran yang dimuat naik mengikut senarai Agenda mesyuarat dengan kaedah *drag & drop* lampiran sedia ada.
- 2. Klik pada nombor lampiran & *drag* ke susunan yang diinginkan.

**Sebelum** *(Slide mesyuarat berada di Agenda 2)*

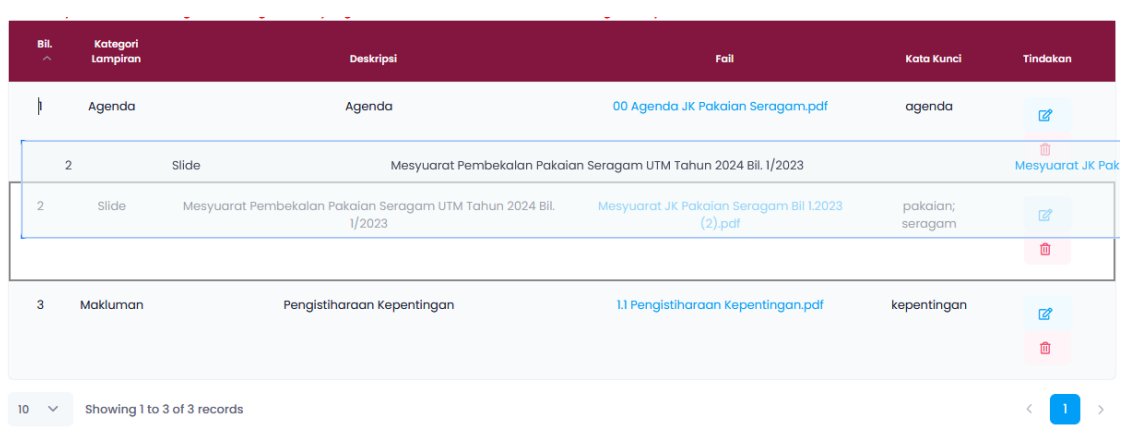

#### **Selepas** *(Slide mesyuarat berada di Agenda 1)*

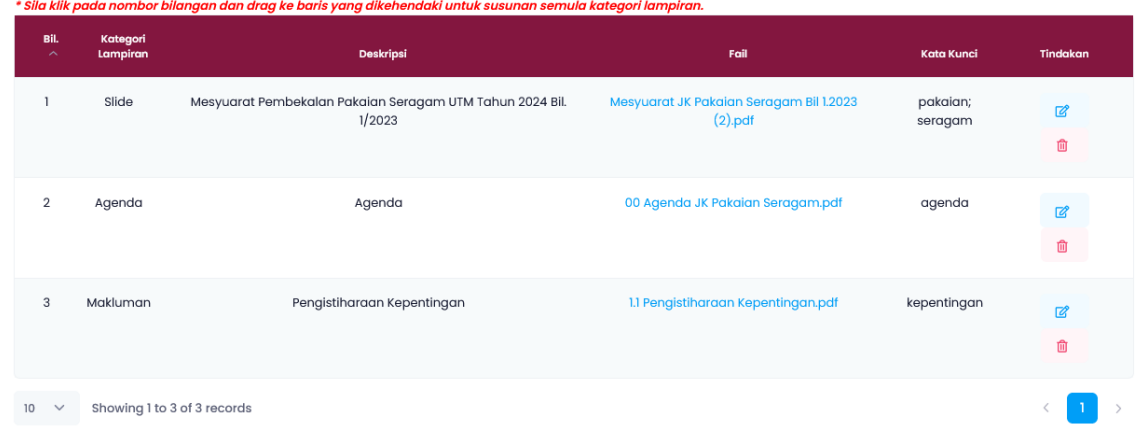

3. Klik butang <sup>+ susunan</sup> untuk mengesahkan perubahan tersebut.

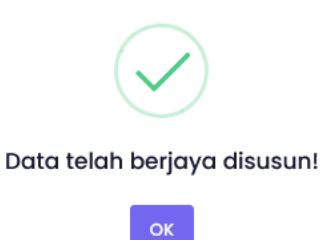

### **KEMASKINI LAMPIRAN**

- 1. Sekiranya terdapat perubahan lampiran yang telah dimuatnaik, urus setia perlu mengemaskini maklumat mesyuarat dengan klik pada ikon Kemaskini <sup>2</sup>.
- 2. Kemaskini perubahan lampiran dengan muat naik fail baharu. Klik butang Kemaskini bagi mengesahkan perubahan tersebut.

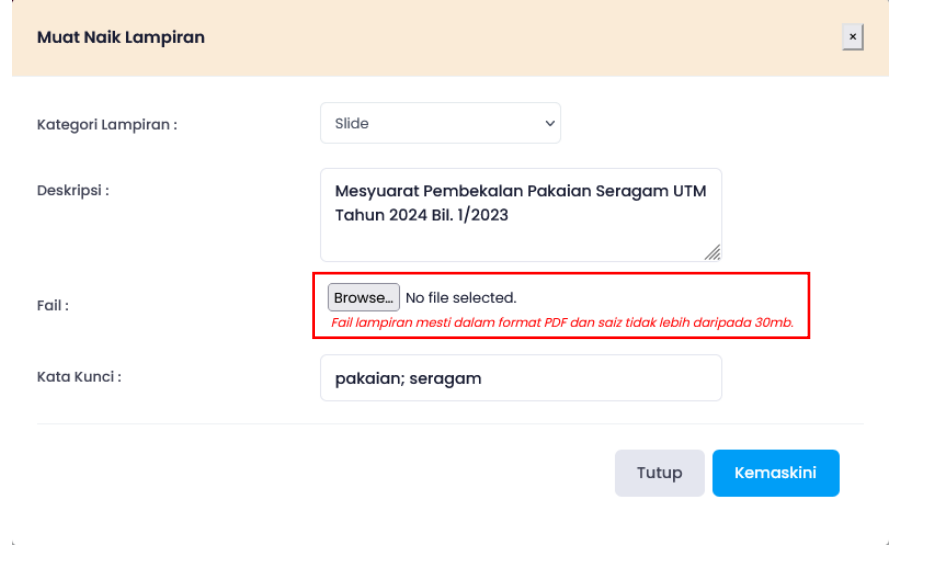

3. Lampiran terkini akan dipaparkan pada senarai.

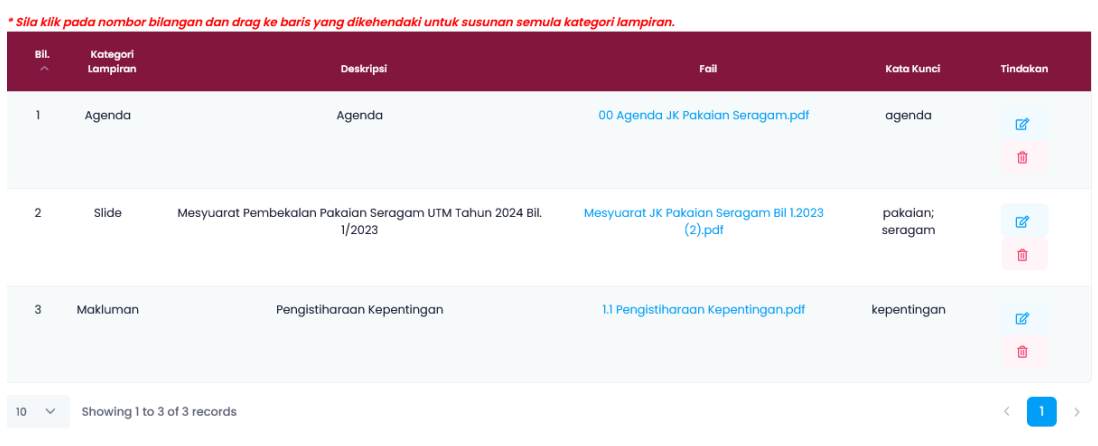

## **MENGHAPUSKAN LAMPIRAN**

- 1. Sekiranya perlu menghapuskan lampiran yang telah dimuat naik, urus setia boleh memadam lampiran dengan klik pada ikon Hapus <sup>a</sup>.
- 1. Notifikasi akan dipaparkan bagi pengesahan sebelum menghapuskan rekod mesyuarat. Klik butang <sup>va, saya pastil</sup> bagi mengesahkan tindakan.

 $\bar{\tau}$ 

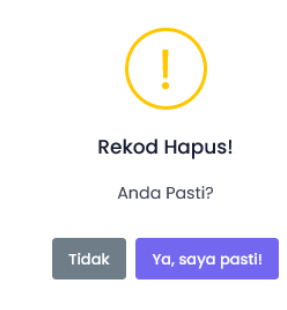

2. Notifikasi pengesahan akan dipaparkan selepas rekod dihapuskan.

 $\mathbf{r}_k$ 

 $\mathbf{t}$ 

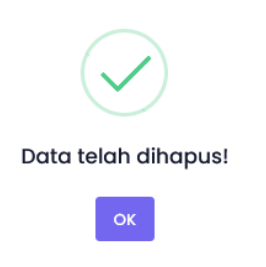